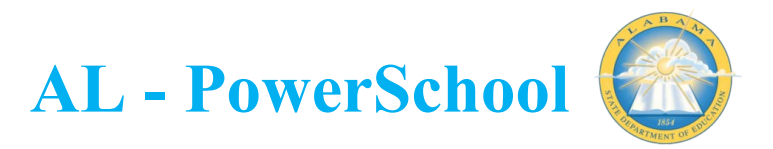

## **ENTERING CAREER TECH CREDIENTIALS/DECLARING PROGRAMS IN POWERSCHOOL**

Career tech credentials can be entered from both the PowerSchool Admin Portal and from the PowerTeacher Portal. Directions for both entries can be found below. A quick video walking you through this process can be viewed here [CTE Program & Credential Teacher Video.webm](https://alsde-my.sharepoint.com/:v:/g/personal/stacy_royster_alsde_edu/EUXNCxtmJ8ZDuduohKe3CUkBo8dOdf2cp9NGdH_VJpNREA)

## **Declaring Career Tech Programs and Adding Credentials from the Admin Portal**

1. Make the student(s) the current selection on the PowerSchool start page.

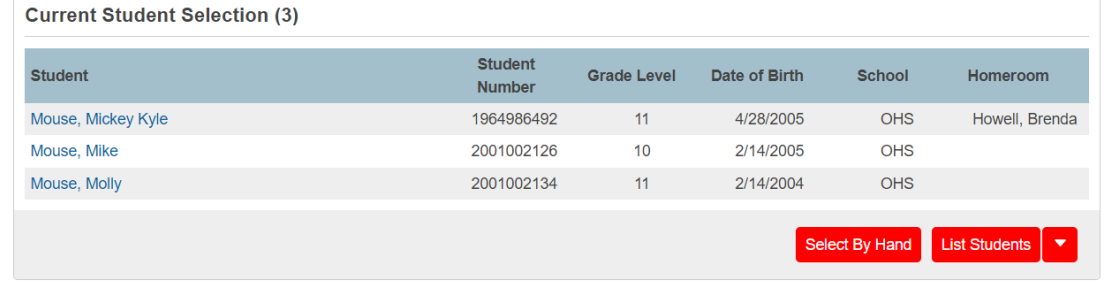

2. Click into the student record and navigate to the Career Tech student screen located in the left navigation menu.

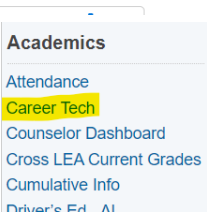

3. To declare a program, click the 'ADD PROGRAM' button.

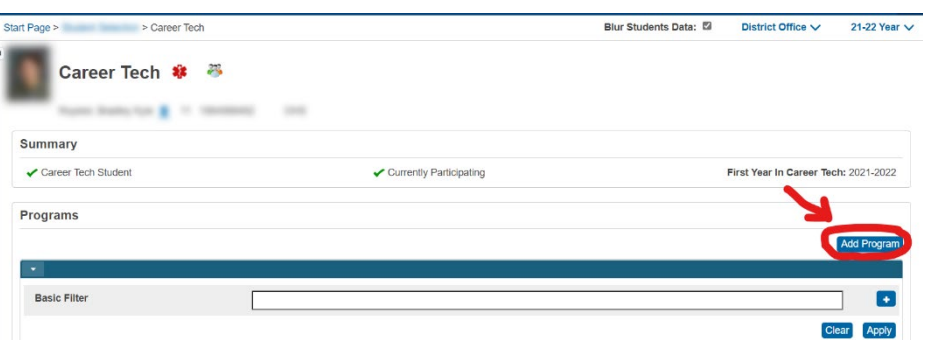

4. In the fly out window, choose the appropriate program and cluster from the list and click 'SAVE'.

The entry will display on the page as shown here:

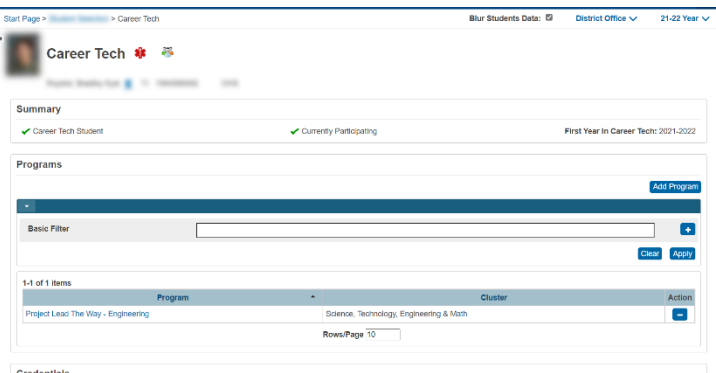

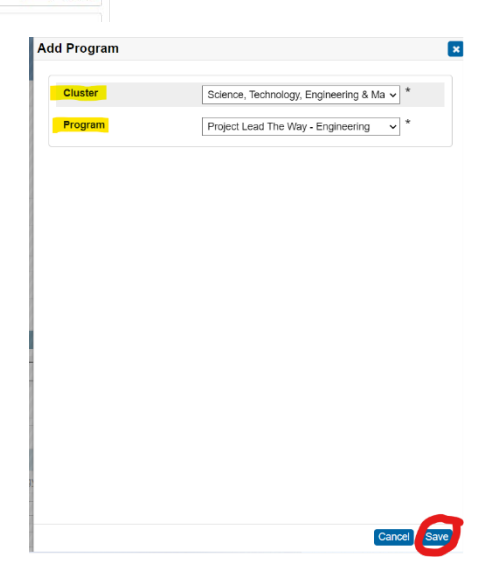

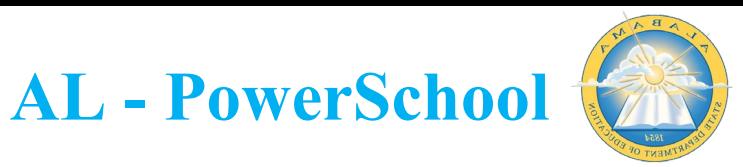

5. To add a credential to the student, click 'ADD CREDENTIAL' in the credentials area of the screen.

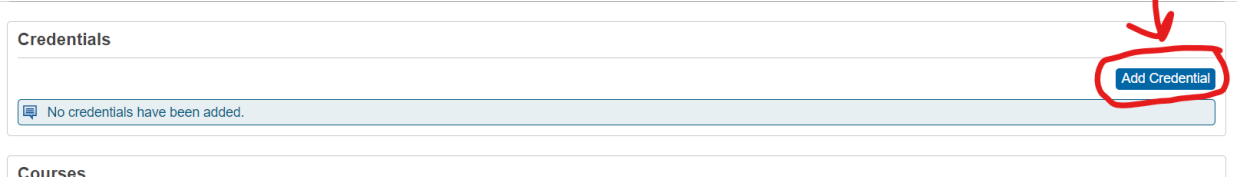

6. On the flyout window, enter the appropriate information and click 'SAVE'.

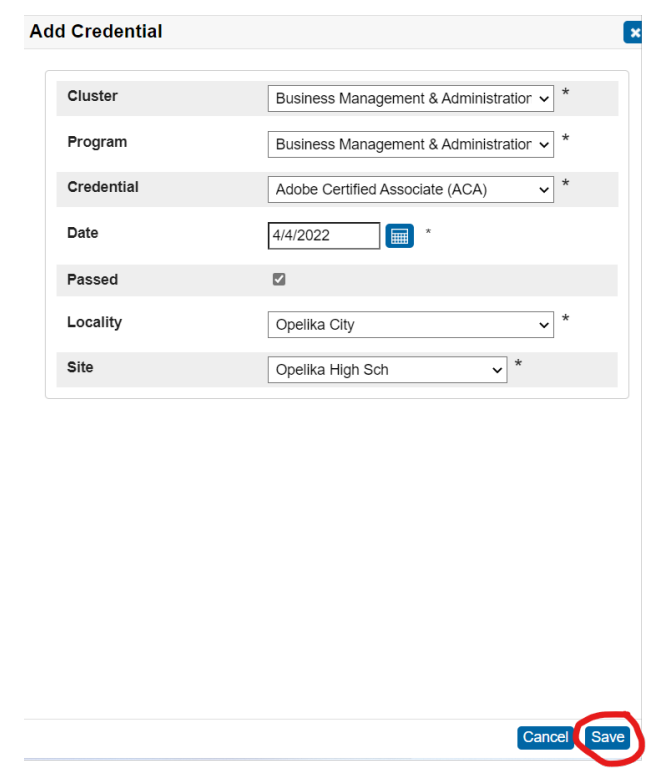

7. The entry will display in the credentials area of the page as shown below.

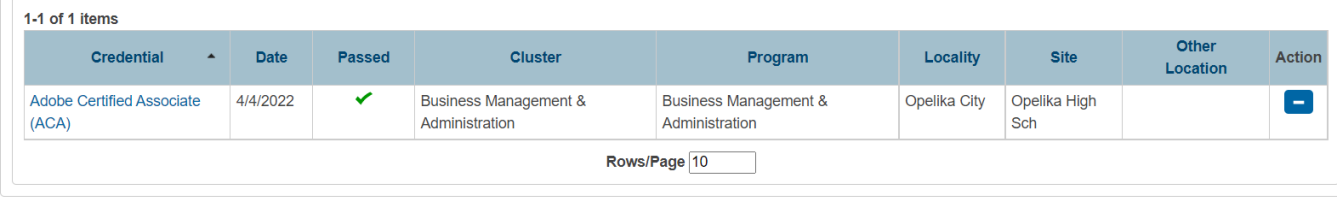

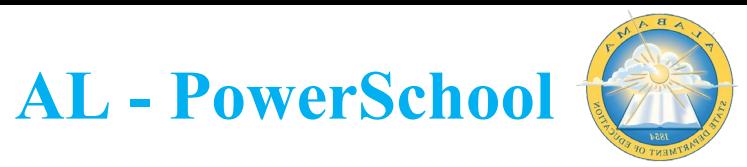

## **To View Historical Credentials Imported from INow**

One the Career Tech student screen, scroll to the bottom of the page and click the 'CREDENTIAL HISTORY' link.

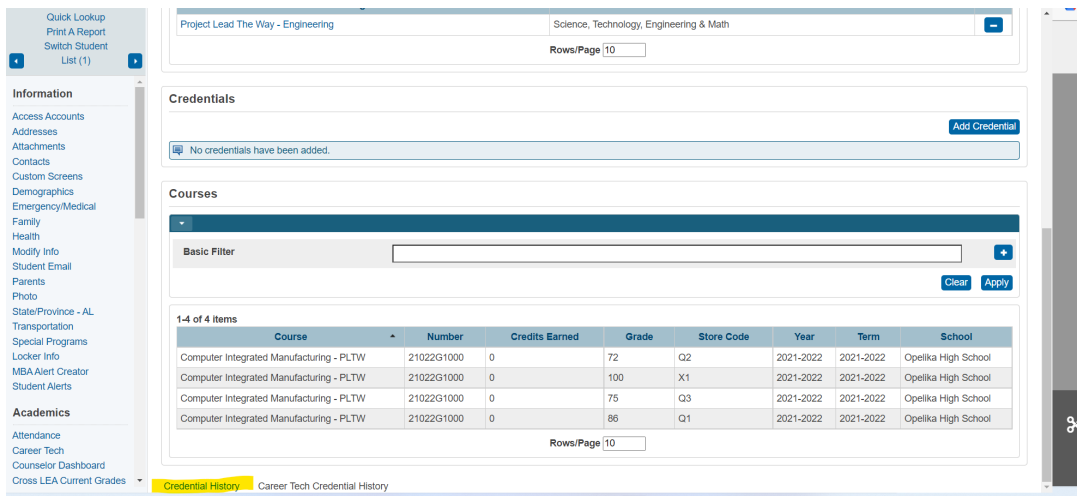

## **Declaring Career Tech Programs and Adding Credentials from the Teacher Portal**

1. On the main PowerTeacher screen, click the "STUDENT INFORMATION' icon for the class that has the students you wish to work with.

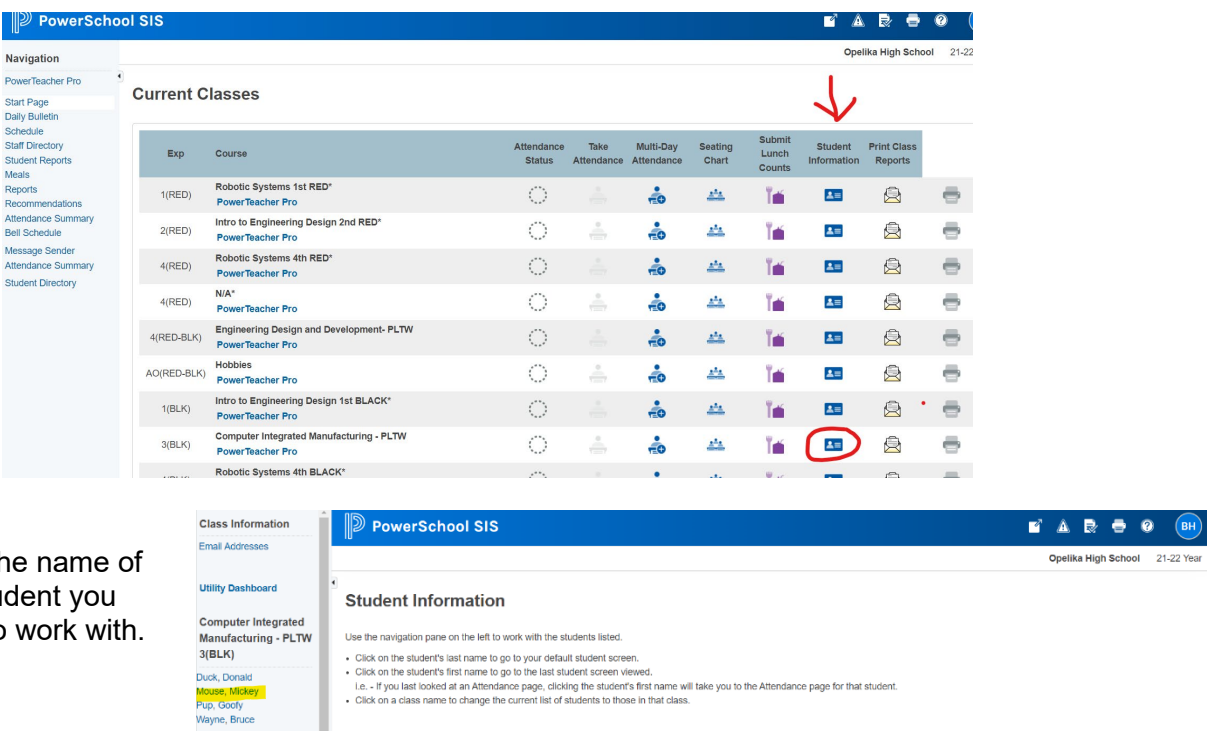

2. Click th the stuwish to

> Change Class: (RED) Introduction to Robotics<br>2(RED) Intro to Engineering<br>Design - PLTW<br>4(RED) Introduction to ics RED) Principles of Engineering - PLTW<br>40(RED-BLK) Hobbles **EWS Reports:**

- 
- Cluck on the students as interfer to your both createst subdents of the week.<br>Let, if you last looked at an Altendance page, clicking the student weved.<br>Let, if you last looked at an Altendance page, clicking the students

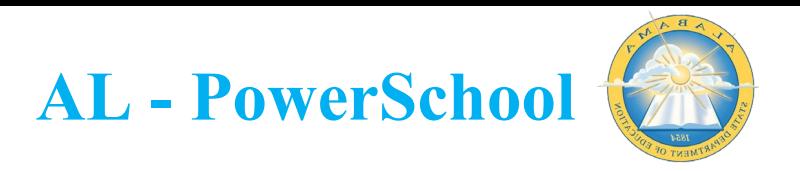

3. In the top right corner, click the "SELECT SCREENS' dropdown and select the 'CAREER TECH' screen from the list.

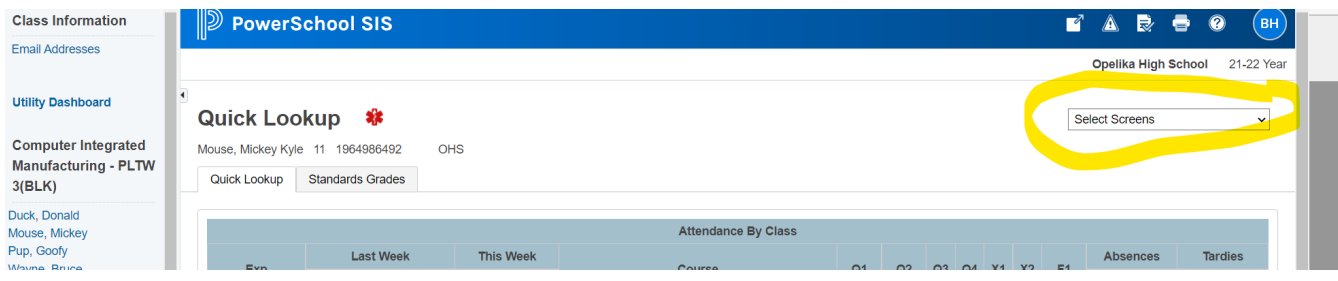

4. To declare a program, click the 'ADD PROGRAM' button.

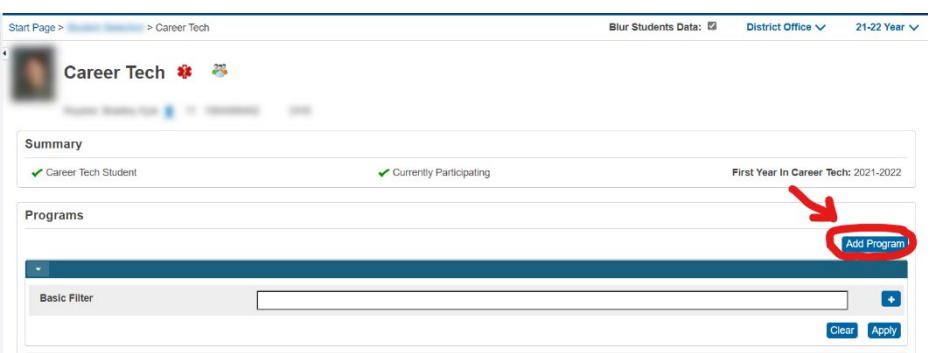

5. In the fly out window, choose the appropriate program and cluster from the list and click 'SAVE'.

The entry will display on the page as shown here:

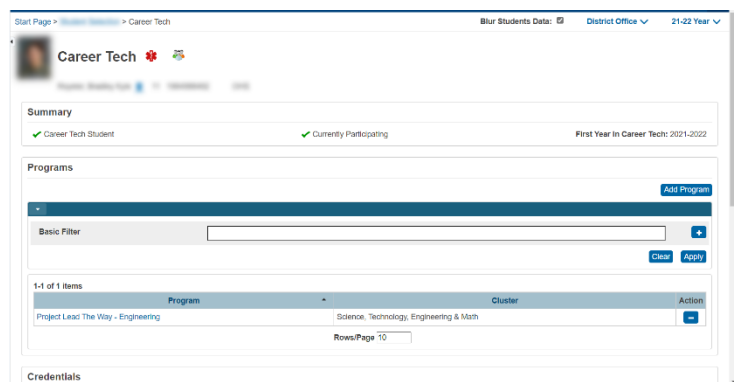

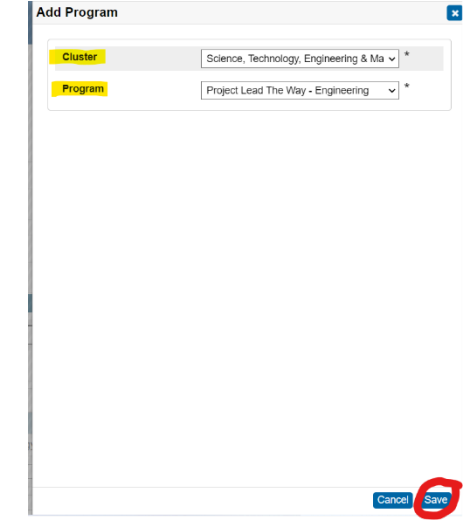

6. To add a credential to the student, click 'ADD CREDENTIAL' in the credentials area of the screen.

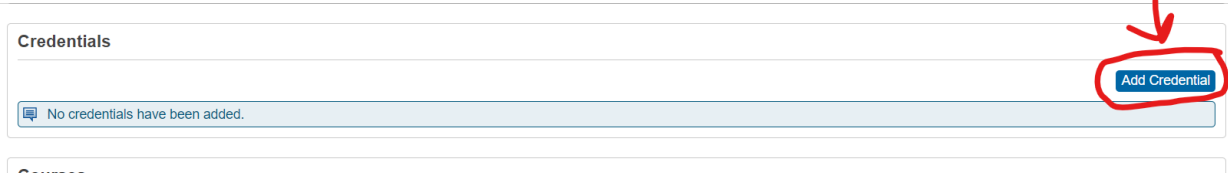

 $\mathbf{r}$ 

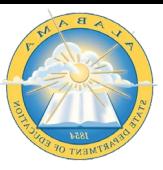

7. On the flyout window, enter the appropriate information and click 'SAVE'.

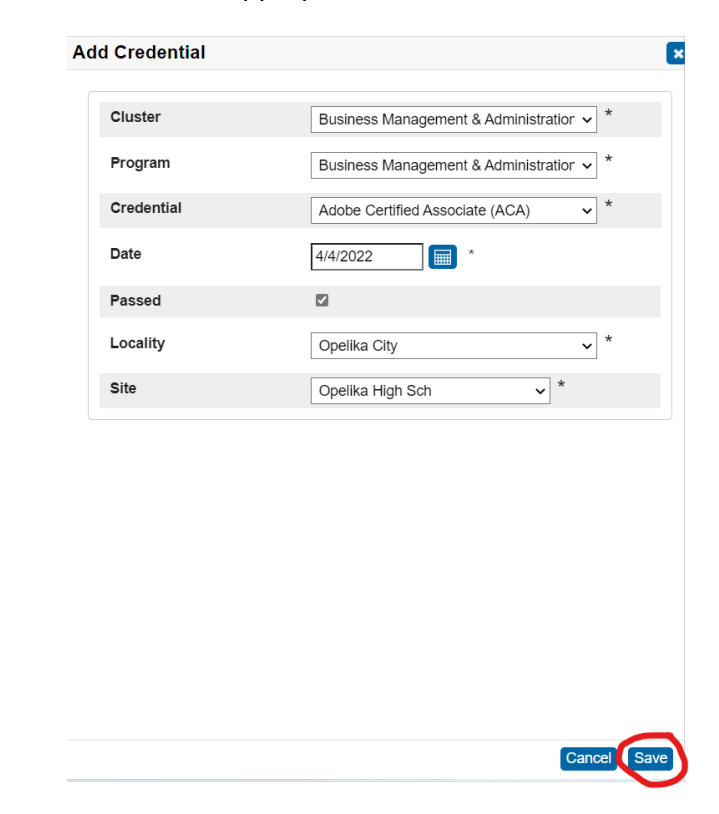

**AL - PowerSchool**

8. The entry will display in the credentials area of the page as shown below.

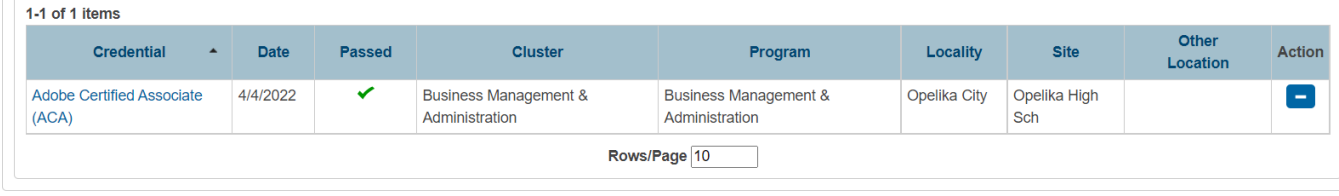